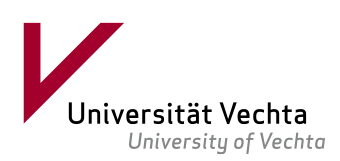

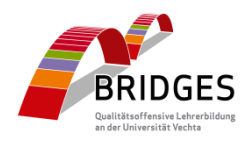

## **Handreichung für Studierende**

# **Arbeit mit dem Stud.IP ePortfolio in der Courseware 5.3 mit einem selbst erstellten ePortfolio (Vorgehen 2)**

### **Vorbemerkung**

Ein ePortfolio ist ein digitaler Ort, an dem Studierende ihre Lernentwicklung und ihre Kompetenzen dokumentieren, reflektieren, systematisieren, organisieren, austauschen und präsentieren können. Idealerweise ist es zudem ein Ort, an dem man auch gemeinsam arbeiten und sich gegenseitig Feedback geben kann. Darüber hinaus dient ein ePortfolio in Modulen mit der Prüfungsleistung "Portfolio" als digitaler Prüfungsort.

In dieser Handreichung erhalten Sie Hinweise und Details zur Nutzung des ePortfolio-Funktionen in der Courseware. Es wird erklärt, wie Sie selbst Inhalte in der Courseware in ePortfolio-Form erstellen können, um ein Portfolio als Prüfungsform anzufertigen, sich mit Themen auseinanderzusetzen, sich auszuprobieren, ggf. ein ansprechendes Bewerbungsportfolio erstellen zu können u.a.m.

Bei Fragen und für Rückmeldungen bzw. Anregungen wenden Sie sich gerne per E-Mail [eportfolio@uni-vechta.de](mailto:eportfolio@uni-vechta.de) an das BRIDGES<sup>1</sup> Team Baustein 3. Für weitere Unterstützung können Sie gerne während des Semesters unsere wöchentliche digitale ePortfolio-Sprechstunde freitags von 9-10 Uhr oder im peer-coaching-Format montags von 9-10 Uhr im [Online Meeting-](https://studip.uni-vechta.de/plugins.php/meetingplugin/room/index/8870de758cedf8c1a70ae440f1f33a9f/fe78fdc0ba602b5558db03ab22b990fa?cancel_login=1)Raum in der offenen Stud.IP-Studiengruppe "ePortfolio Sprechstunde (ePortfolio in Stud.IP)" wahrnehmen.

Viel Erfolg bei der Arbeit mit dem ePortfolio!

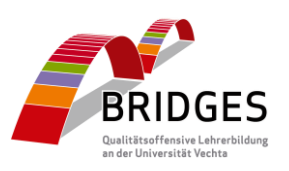

<sup>&</sup>lt;sup>1</sup> Im Rahmen des Projekts "BRIDGES" der Qualitätsoffensive Lehrerbildung wurde für das Campus- und Lernmanagementsystem Stud.IP von 2016 bis 2019 an der Universität Vechta im Teilprojekt "Beratung und Selbstreflexion" ein ePortfolio-Plugin entwickelt und in verschiedenen Modulen eingesetzt. Seit 2019 wurde das Vechtaer ePortfolio im Folgeprojekt "BRIDGES II" im Baustein 3: "Implementierung und Weiterentwicklung des elektronischen Kompetenzentwicklungsportfolios (eKEP)" in einer bis 2023 andauernden Förderphase auf verschiedene Module der Bachelor- und Masterebene der Lehramtsausbildung ausgeweitet, implementiert und konzeptionell weiterentwickelt. Da sich viele Standorte, die Stud.IP nutzen, für den Einsatz des ePortfolios interessieren, konnten die technischen Funktionen mit der Weiterentwicklung in Stud.IP 5 nun, eingebettet in die Courseware, auf den Weg gebracht werden.

i<br>L

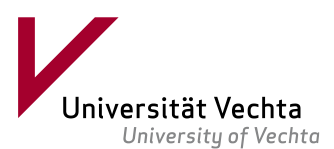

1. Loggen Sie sich bitte bei Stud.IP ein und rufen Sie Ihren *Arbeitsplatz* auf. Auf dem Arbeitsplatz wählen Sie *Courseware*:

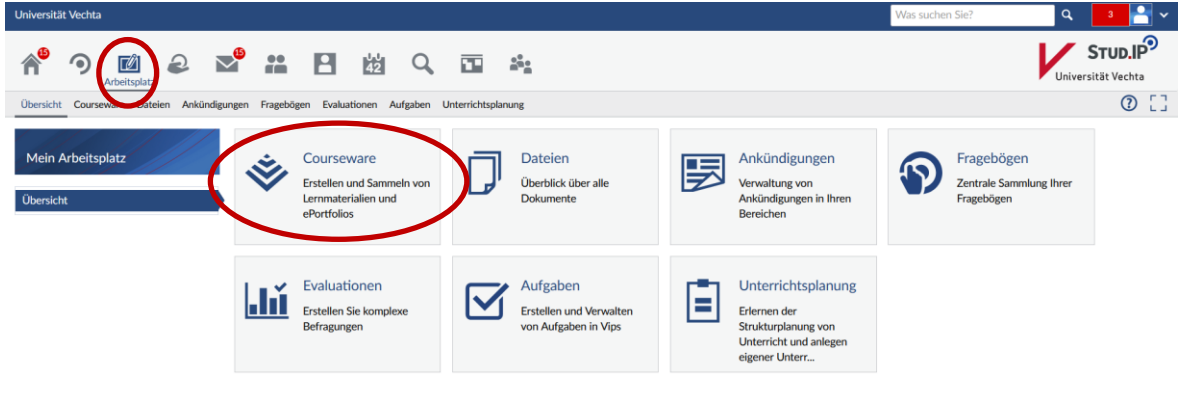

*Abbildung 1: Startansicht des Arbeitsplatzes und Aufrufen der Courseware.*

2. Im Bereich *Courseware* sehen Sie ganz oben *Ihre persönlichen Lernmaterialen*. Hier können Sie einfach per Klick auf *Neues Lernmaterial anlegen* mit der Erstellung beginnen. Auch der Klick auf *Lernmaterial hinzufügen* links im Menü *Aktionen* startet diesen Weg.

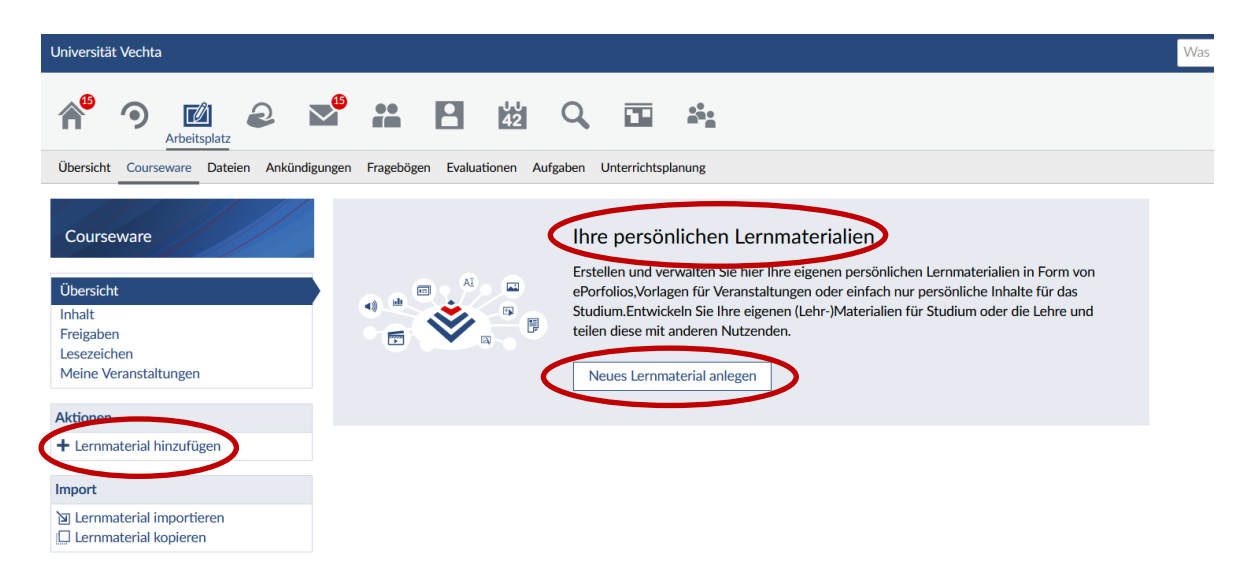

*Abbildung 2: Erstellen von Lernmaterial in der Courseware.*

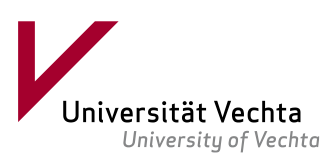

3. Auf beiden Wegen öffnet sich dieses Pop-up-Fenster, in welchem Sie die *Grundeinstellungen*…

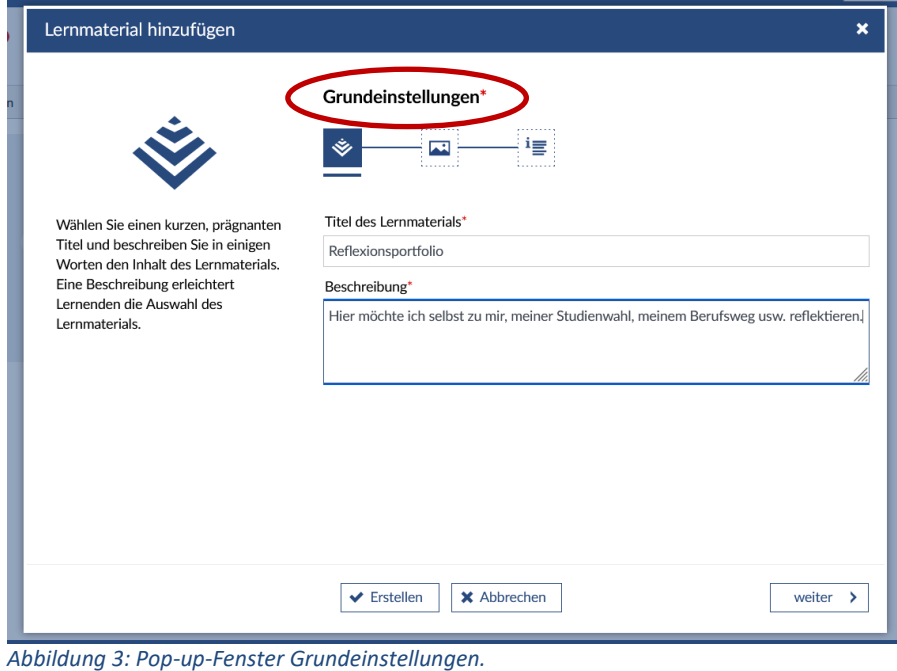

4. …die *Erscheinung* (Bild- und Farbeauswahl) …

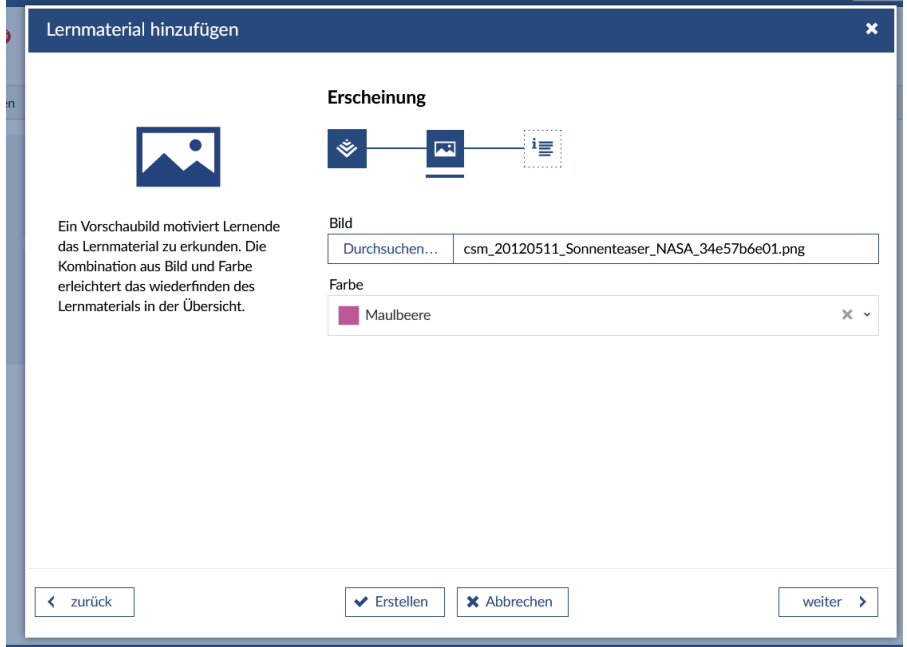

*Abbildung 4: Pop-up-Fenster Erscheinung.*

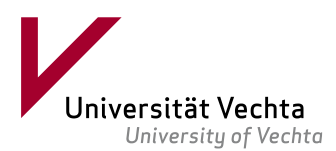

#### 5. …sowie *Zusatzangaben* auswählen müssen.

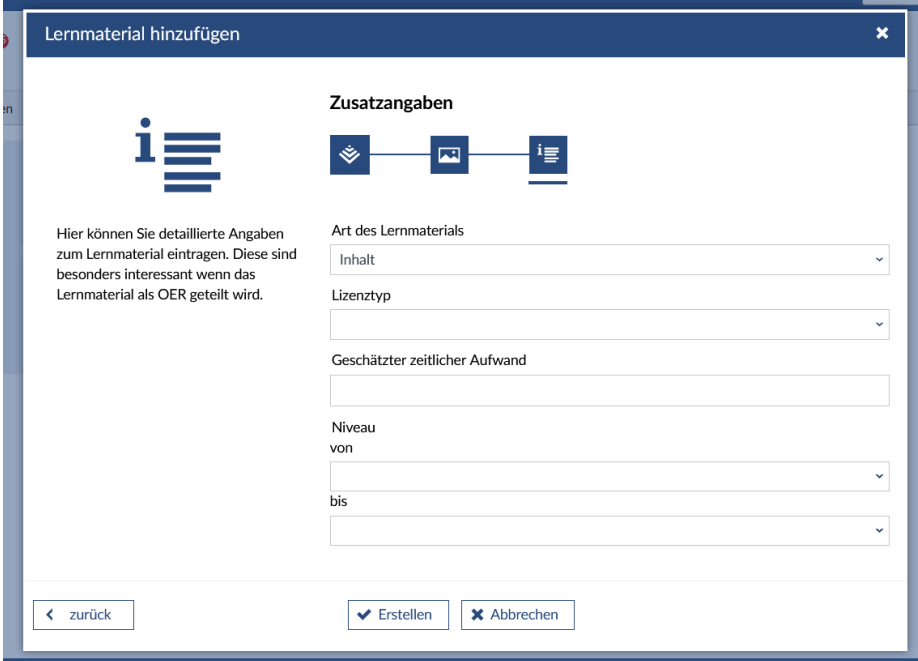

*Abbildung 5: Pop-up-Fenster Zusatzangaben.*

6. Nach dem Klick auf *Erstellen* erscheint Ihr ePortfolio auf der Courseware-Seite unter *Persönliche Lernmaterialien*:

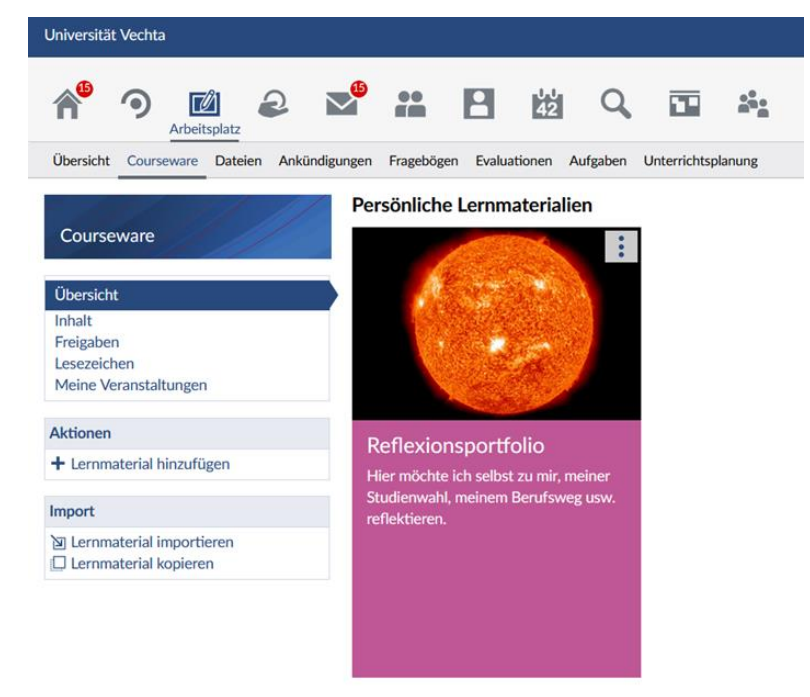

*Abbildung 6: Erstelltes ePortfolio in der Courseware auf dem Arbeitsplatz.*

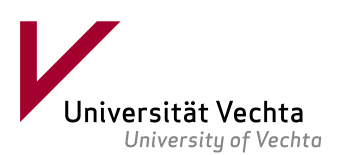

7. Nun können Sie Ihr ePortfolio mit Inhalten füllen und gestalten. Klicken Sie hierfür auf das erstellte ePortfolio. Es öffnet sich die Startseite des Lernmaterials. Hier können Sie nun "Mehr über Courseware erfahren" (sehr empfehlenswert für Neulinge), "Ersten Inhalt erstellen" oder "Einen Abschnitt auswählen":

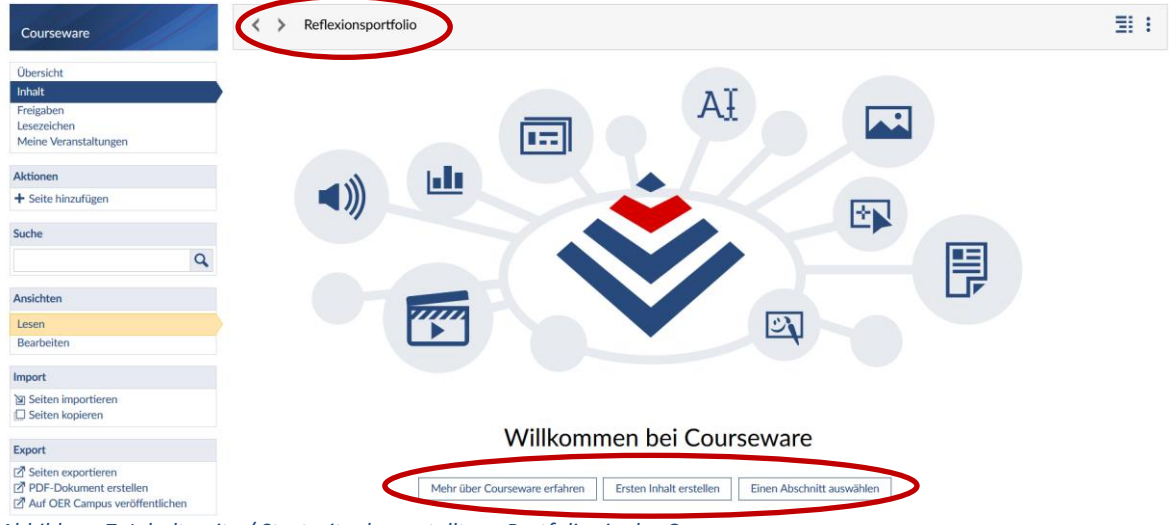

*Abbildung 7: Inhaltsseite / Startseite des erstellten ePortfolios in der Courseware*

8. Klicken Sie auf *Ersten Inhalt erstellen* wird die erste Seite Ihres Lernmaterials erstellt. Achtung: Wechseln Sie als nächstes links bei den *Ansichten* vom Modus *Lesen* auf *Bearbeiten* (im Screenshot gelb hinterlegt), um Inhalte einzuspeisen. Bitte beachten Sie: Die kleinste Einheit, die erstellt werden kann, ist ein sogenannter *Block*. Ein erster Block vom Typ *Text* ist bereits voreingestellt, wenn Sie anfangen, die erste Seite Ihres Lernmaterials zu bearbeiten. Hier können Sie z.B. einen Willkommenstext oder ihre Zielvorstellungen platzieren. Um weitere Inhalte hinzuzufügen, klicken Sie ganz unten im Inhaltsfenster auf *Block zu diesem Abschnitt hinzufügen*.

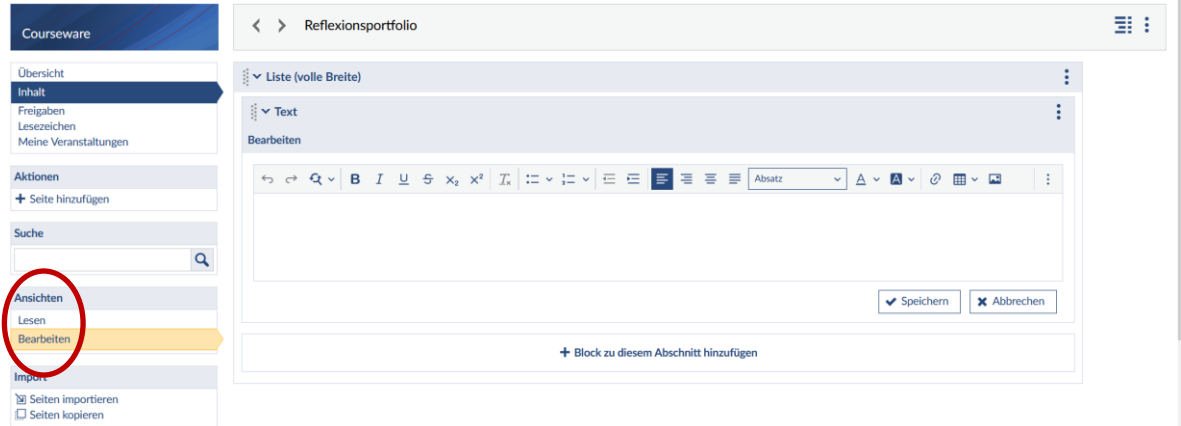

Abbildung 8: Geöffnete Inhaltsseite in der Ansicht "Bearbeiten".

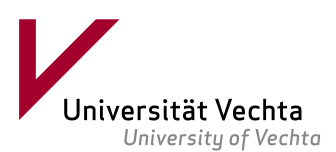

9. Es öffnet sich ein Pop-up-Fenster am rechten Seitenrand, in welchem Sie einerseits Ihr *Inhaltsverzeichnis* strukturieren und andererseits weitere *Inhaltselemente* zufügen können:

|         | Inhaltsverzeichnis         |               | Elemente hinzufügen                                                                                                 |  |
|---------|----------------------------|---------------|----------------------------------------------------------------------------------------------------|--|
| ۰ü<br>e | Blöcke                     |               | Abschnitte                                                                                                    |  |
|         | > Blockassistent           |               |                                                                                                    |  |
|         |                            | Favoriten     |                                                                                                    |  |
|         |                            | > Alle Blöcke |                                                                                                    |  |
|         | $\mathbf{\times}$ Standard |               |                                                                                                    |  |
|         |                            | Audio         | Spielt eine Audiodatei aus dem Dateibereich oder von einer<br>URL ab und ermöglicht Audioaufnahmen direkt im Block. |  |
|         |                            | <b>Text</b>   | Erstellen von Inhalten mit dem WYSIWYG-Editor.                                                                      |  |
|         |                            | Video         | Spielt ein Video aus dem Dateibereich oder von einer URL ab.                                                        |  |

Abbildung 9: Pop-up-Fenster zum Hinzufügen von Struktur und Inhalt.

10. Ihnen stehen verschiedene Gliederungs- und Strukturierungsmöglichkeiten zur Verfügung, und Sie können 29 verschiedene Typen von Blöcken nutzen. Einige Blöcke dienen dazu, Dateien ins ePortfolio einzubinden bzw. anzeigen zu lassen. Dazu wechseln Sie zunächst in den *Dateien-Bereich*, in dem die Datei vor der Erstellung des Blocks hinterlegt werden muss und wählen Sie *Persönliche Dateien*:

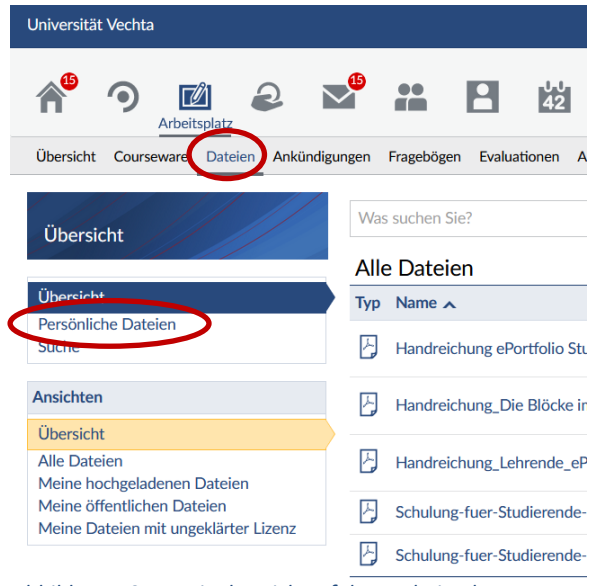

*Abbildung 10: Dateienbereich auf dem Arbeitsplatz.*

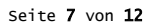

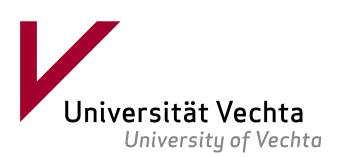

11. Im Bereich *Persönliche Dateien* können Sie ein *Dokument hinzufügen*, welches nicht von anderen Personen eingesehen werden kann. Nutzen Sie den Unterordner *Courseware-Upload,* damit die Courseware auf die Datei zugreifen und sie anschließend im ePortfolio eingebettet werden kann:

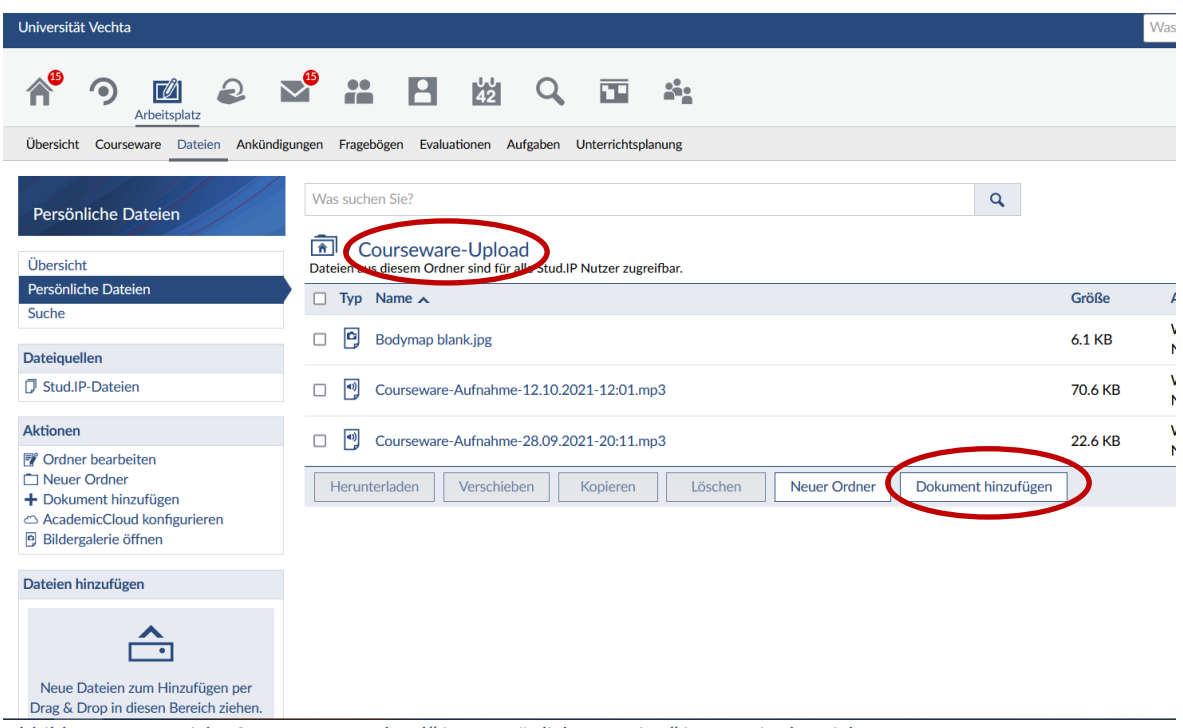

*Abbildung 11: Bereich "Courseware-Upload" in "Persönliche Dateien" im Dateienbereich.*

12. Es öffnet sich das Pop-up-Fenster, in dem Sie gebeten werden, die *Quelle* ihres Dokuments (zumeist der eigene Computer) auszuwählen:

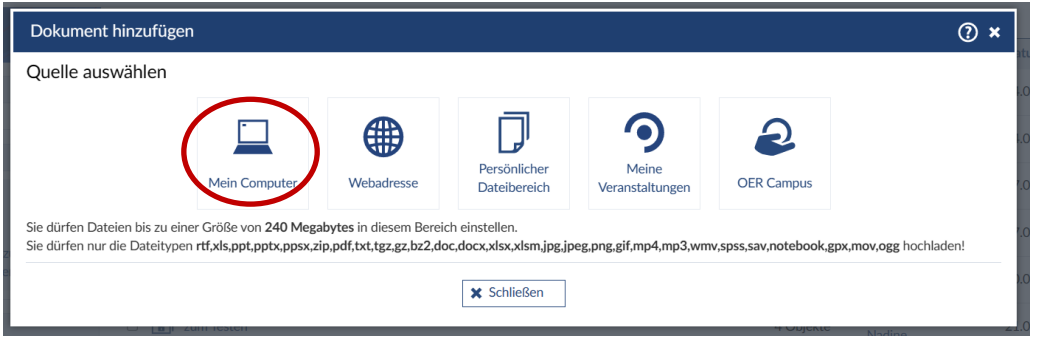

*Abbildung 12: Pop-up zur Quellenauswahl nach Klick auf "Dokument hinzufügen".*

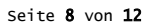

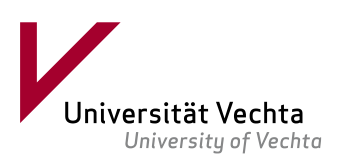

13. Wählen Sie die gewünschte Datei sowie den Ordnertyp aus. Es öffnet sich ein weiteres Pop-up-Fenster, das erstens den erfolgreichen Upload bestätigt und zweitens nach der Eingabe von Zusatzangaben und einer Lizenzauswahl verlangt:

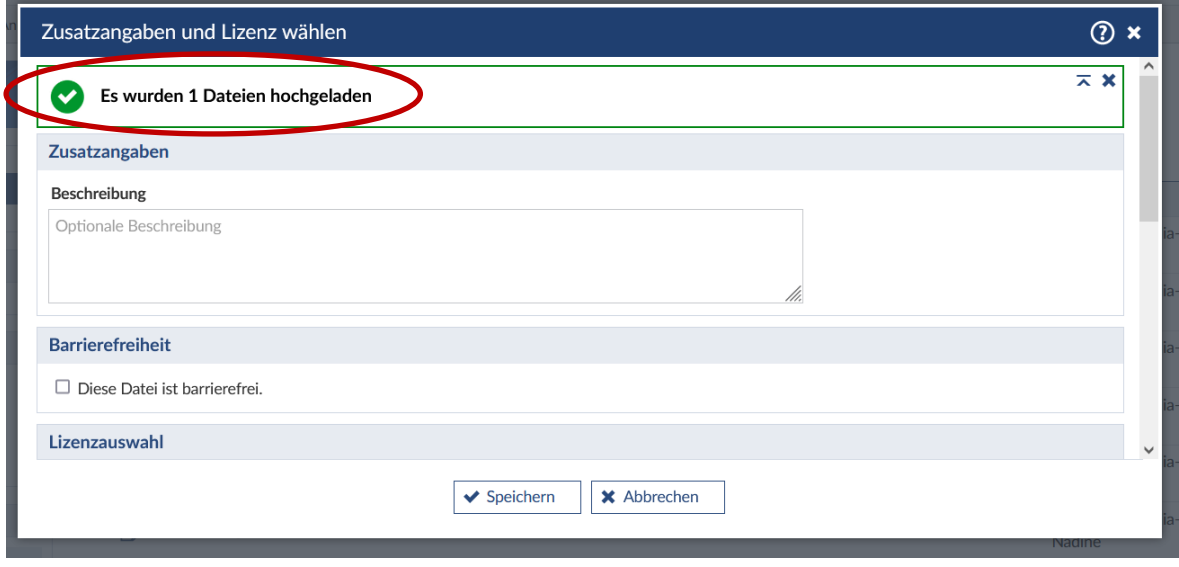

*Abbildung 13: Zusatzangaben und Lizenzauswahl beim Upload einer Datei.*

14. Nach dem Speichern wechseln zurück zum Inhalt Ihrer Courseware. Nun können Sie die soeben hochgeladene Datei nun einbinden. In diesem Fall handelt es sich um eine JPG-Datei, die z.B. per Block "Leinwand" einzubinden ist. Wählen Sie diesen Block aus:

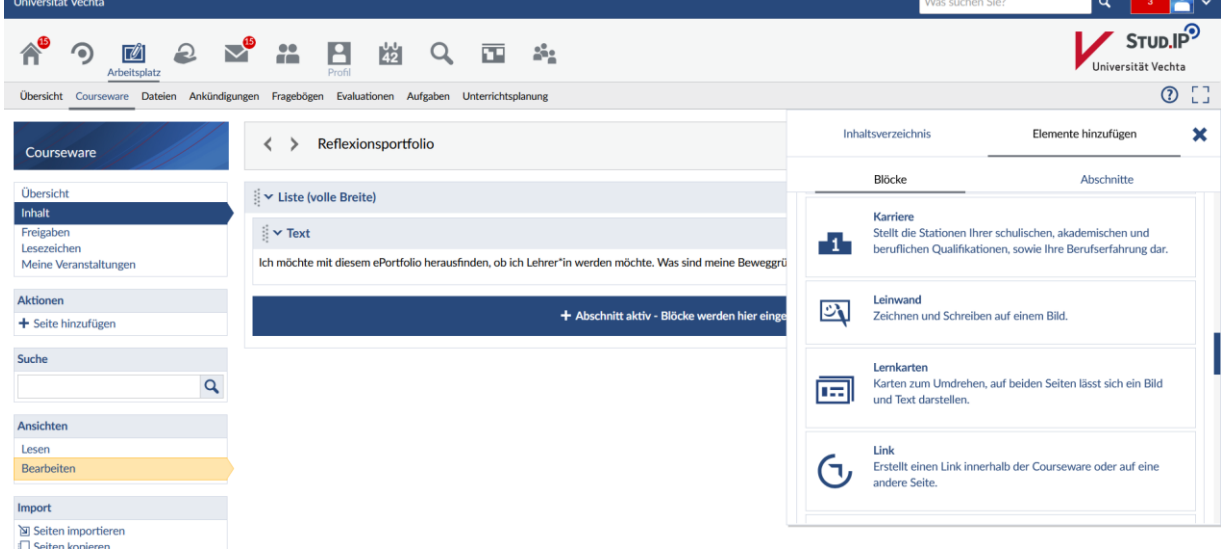

*Abbildung 14: Auswahl des Blocks für das JPG.*

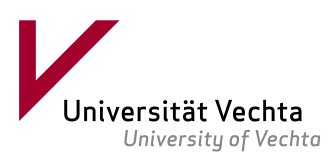

15. Wenn die Leinwand eingefügt ist, können Sie angeben, dass ein Hintergrund-Bild angewendet werden soll. Dieses binden Sie dann aus dem Courseware-Upload-Bereich (Angabe bei "Ordner-Filter") ein.

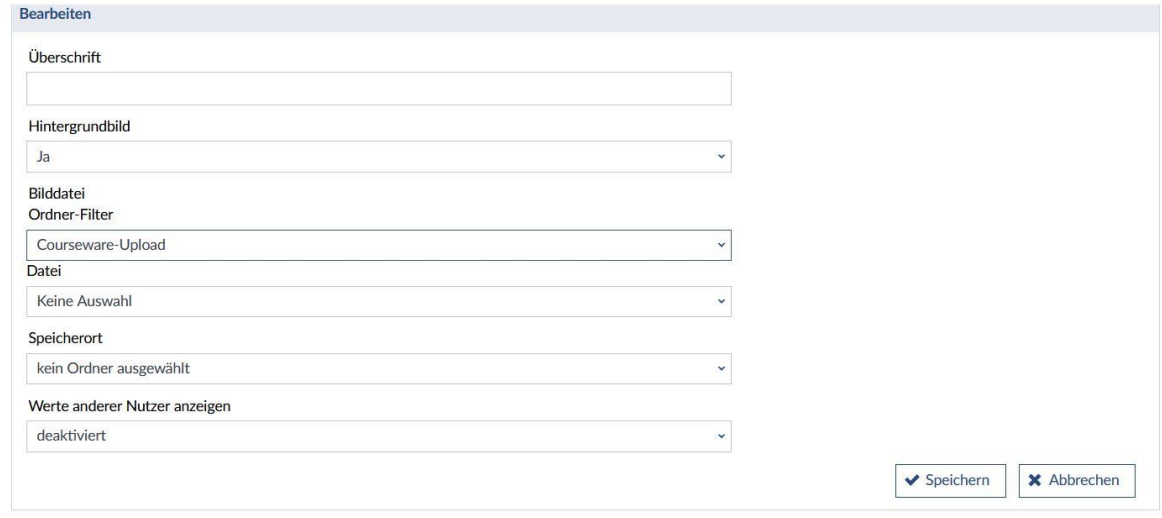

*Abbildung 15: Bearbeitungsoptionen für den eingefügten Block Leinwand.* 

16. Die eingefügte Bilddatei wird nun in der *Leinwand* angezeigt und kann weiterbearbeitet werden:

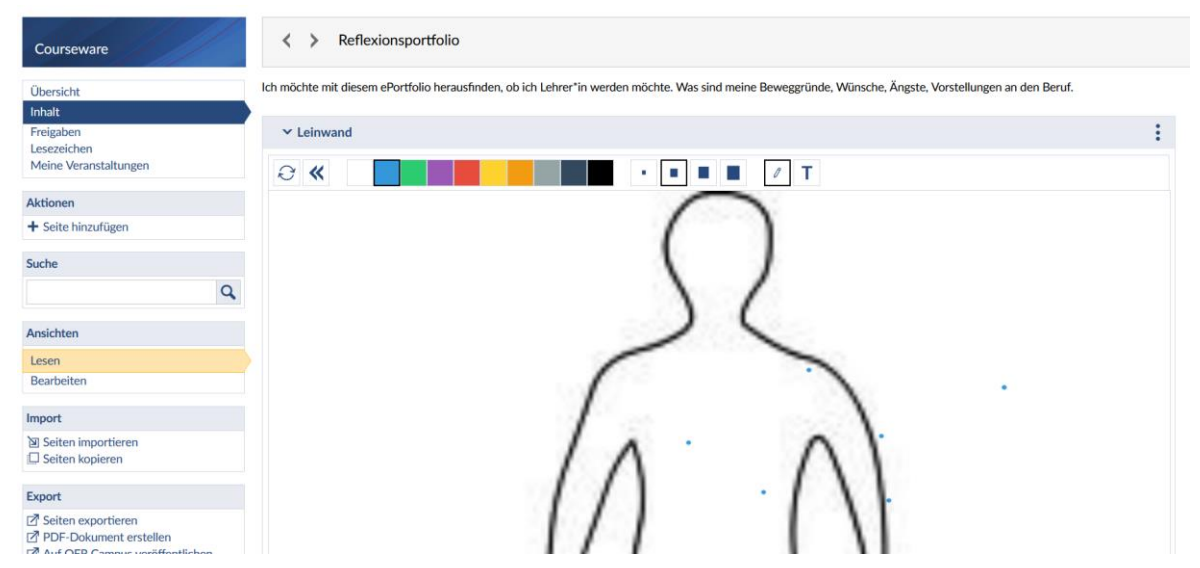

Abbildung 16: Beispiel für eingefügte Bilddatei "Bodymap.jpg" im Block "Leinwand".

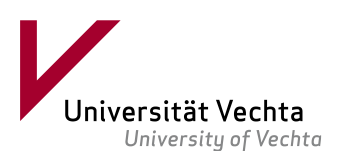

17. Die Datei kann nun bearbeitet werden, also zum Beispiel mit Attributen einer guten Lehrkraft versehen werden. *(Wenn Sie besser zeichnen können als ich, kann es toll aussehen ;-).)*

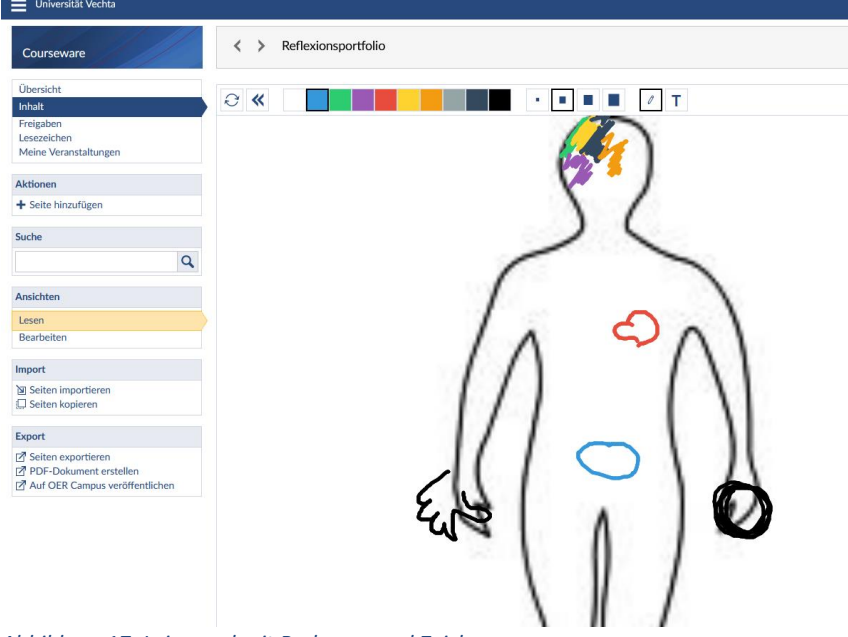

*Abbildung 17: Leinwand mit Bodymap und Zeichnung.*

18. Es ergibt sich durch die verschiedenen Blöcke sowie strukturellen Optionen eine Vielzahl an Gestaltungsmöglichkeiten. Wenn Sie mit der Arbeit an Ihrem ePortfolio zufrieden sind und keine Änderungen mehr vornehmen möchten, können Sie Ihr ePortfolio als PDF speichern. Dabei ist zu bedenken, dass Audio- und Video-Einbindungen natürlich nur als Links in ein PDF eingebettet werden können. Des Weiteren können Sie Ihr ePortfolio mit anderen Personen in Stud.IP teilen. Eine vorherige Überlegung der Zielsetzung und Zielgruppe Ihres ePortfolios ist also angeraten. Zum Teilen mit anderen Personen gehen Sie über das *Aktionsmenü* (drei kleine Punkte oben rechts) in der *Breadcrumbs-Leiste* (grau hinterlegte Überschrift des ePortfolios) auf *Seite bearbeiten*.

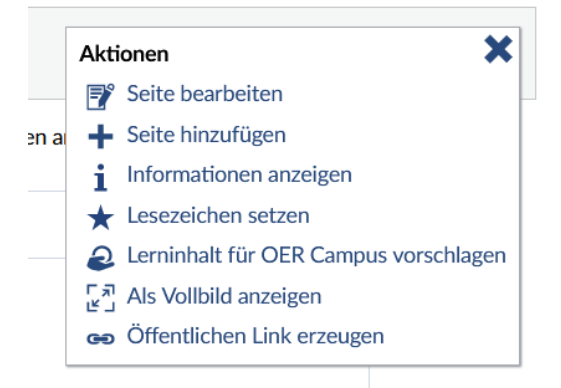

*Abbildung 18: Pop-up-Fenster Aktionsmenü.* 

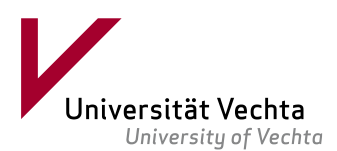

### 19. Es öffnet sich folgendes Pop-up-Fenster:

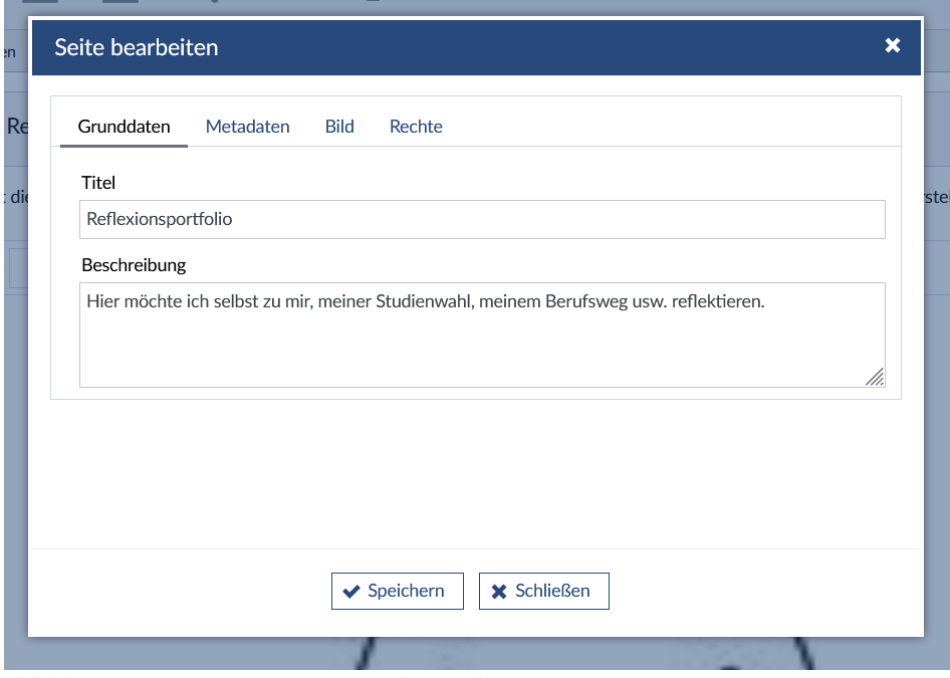

*Abbildung 19:6 Pop-up-Fenster zum Bearbeiten der Seite.*

20. Über den Reiter *Rechte* gelangen Sie auf *Personen hinzufügen*. Hier können Sie über die Suche Studierende oder Dozierende hinzufügen…

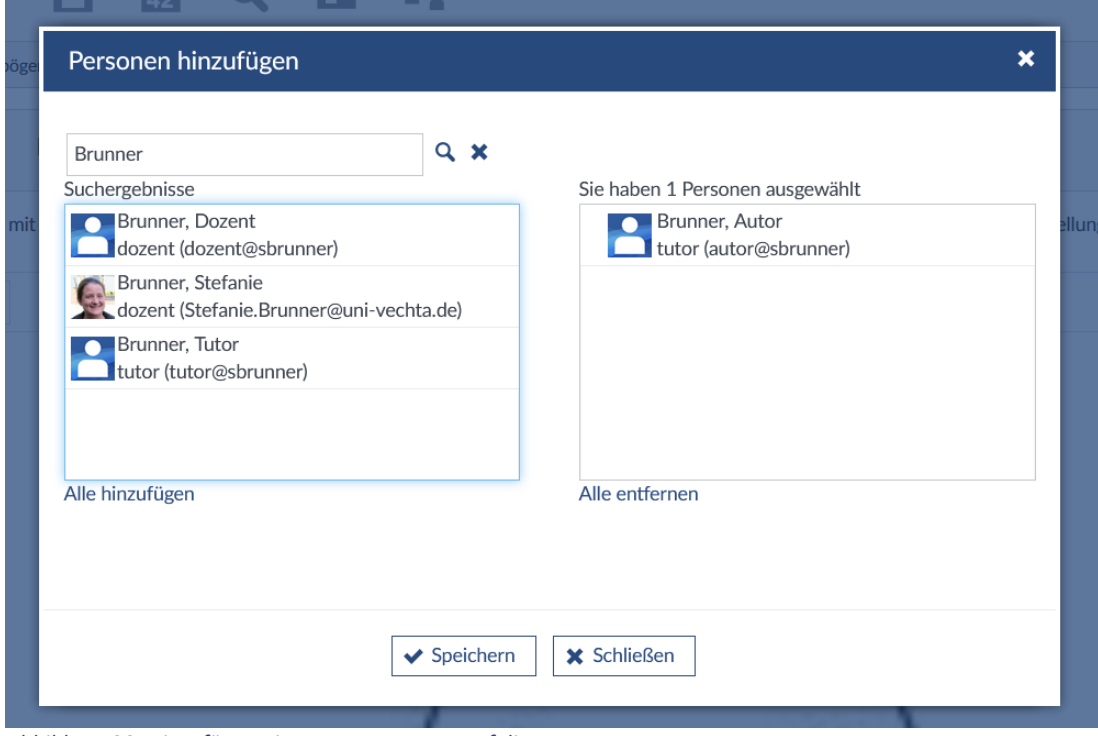

*Abbildung 20: Hinzufügen einer Person zum ePortfolio.*

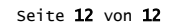

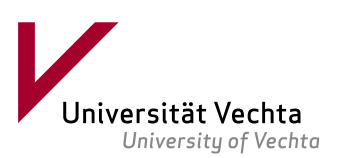

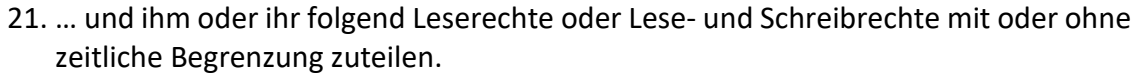

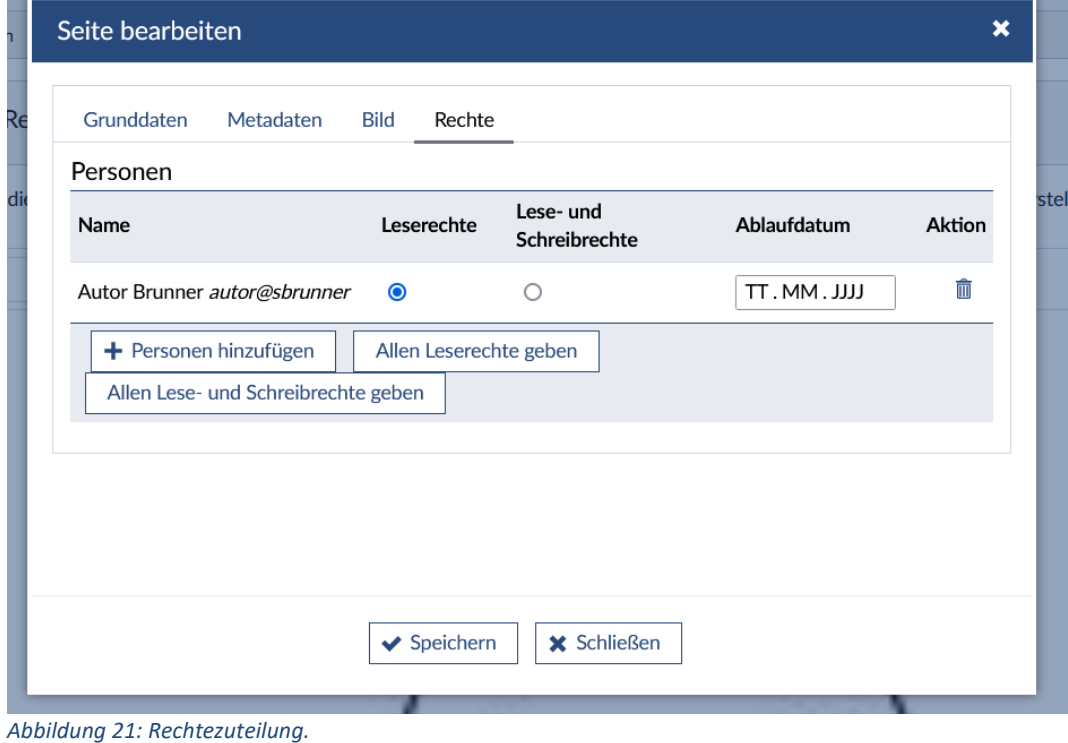

Nun wünschen wir Ihnen viel Erfolg und Freude bei der Arbeit mit dem ePortfolio in der Courseware und möchten Sie gerne ermuntern, sich bei Nachfragen und Anregungen an uns zu wenden!

Ihr BRIDGES-ePortfolio-Team

**E-Mail** [eportfolio@uni-vechta.de](mailto:eportfolio@uni-vechta.de) **Internet** [www.uni-vechta.de/bridges](http://www.uni-vechta.de/bridges)

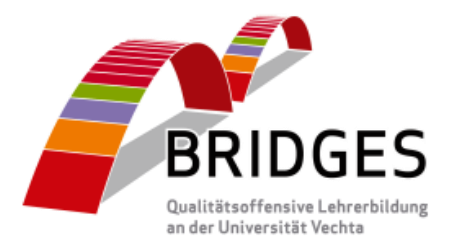